2016/08/20 23:37 1/1 Model Viewer

# **Model Viewer**

#### How To..

#### **Change Window Size**

Run the modelviewer once, then go to "My Documents/HPL3" and open "modelview.cfg" with a text editor. In that file change WindowSize="1024 768" to be your desired resolution, for instance: WindowSize="1600 1000".

## **Hot Keys**

| Key | Description                |
|-----|----------------------------|
| Т   | Toggles hiding the toolbar |

### Show bad vertices

To help find why a mesh is broken or invalid you can use the Show bad vertices checkbox. It will draw a circle around every invalid vertex on the mesh. The circle is color coded to show how it is incorrect.

| Color   | Error                                                                                                    |
|---------|----------------------------------------------------------------------------------------------------|
| Red     | Incorrect bind count. Vertex bound to more than 4 bones                                                              |
| Green   | Incorrect normals. Normal is zero or infinite, this happens when all 3 points of a triangle are on the same location |
| Magenta | Incorrect tangets or UV mapping. This happens if all vertices in one triangle have the same UV coord                 |
| White   | All the above. Usually happens with free floating vertices                                                           |

From

https://wiki.frictionalgames.com/ - Frictional Game Wiki

Permanent link:

https://wiki.frictionalgames.com/hpl3/tools/modelviewer

Last update: 2014/02/03 16:25

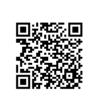